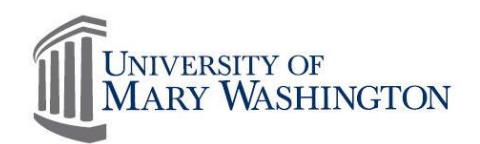

## MyTime Mobile Application

The KRONOS mobile application, which powers MyTime, is an optional feature provided to the user community as a convenience tool for limited MyTime functions. This application is used at the discretion of the mobile device owner, in accordance with departmental procedures. The Kronos app is available on iPad, iPhone and Android devices.

#### **You are encouraged to use a wireless network connection, as standard data usage rates apply. Fees incurred by use of the app are the responsibility of the device owner.**

Due to the different devices and the unique user interface of each operating system, training is not provided on use of the MyTime mobile app. This quick guide will outline the available functions. The MyTime mobile app does not replace all functions of the desktop application.

### System Requirements

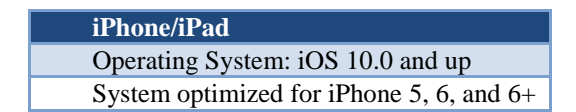

**Android** Android 4.4 and higher

### Download the Mobile App

Here are examples of the application downloads that can be found in Google Play for Android or the App Store for iPhone.

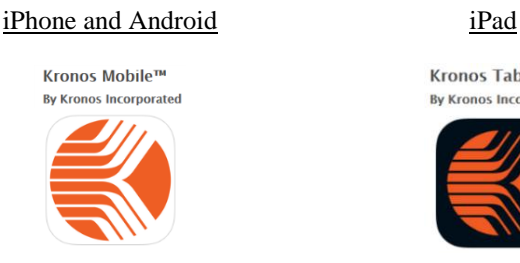

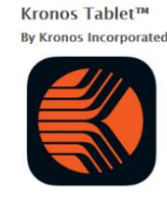

If you have a QR scanner/reader application downloaded on your phone, you can use the following QR codes to access the Kronos application:

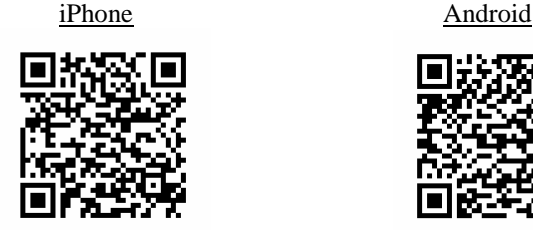

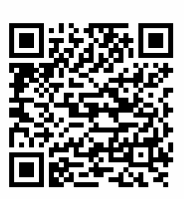

When given the option to turn on Location Services, select "No".

Once you have downloaded the app, upon login enter the following **server address**: <https://umw.kronos.net/wfc>

# **Employee: MyTime Mobile**

## Mobile Functionality

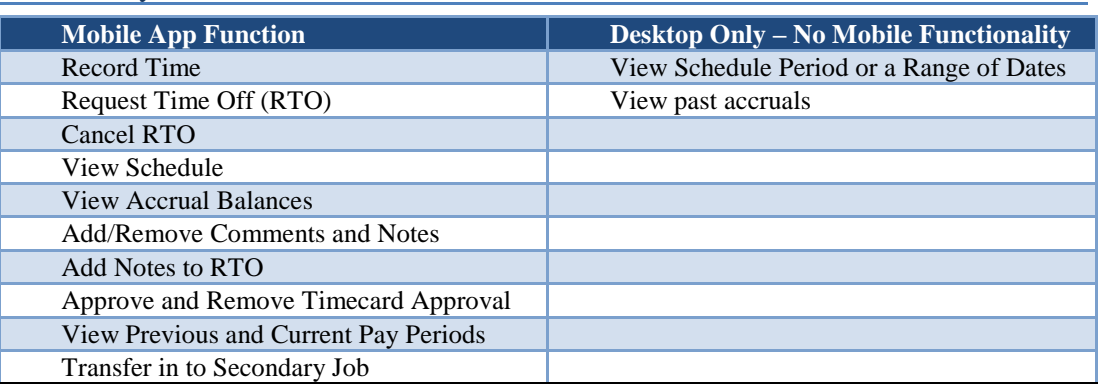

## Key for Mobile Functions

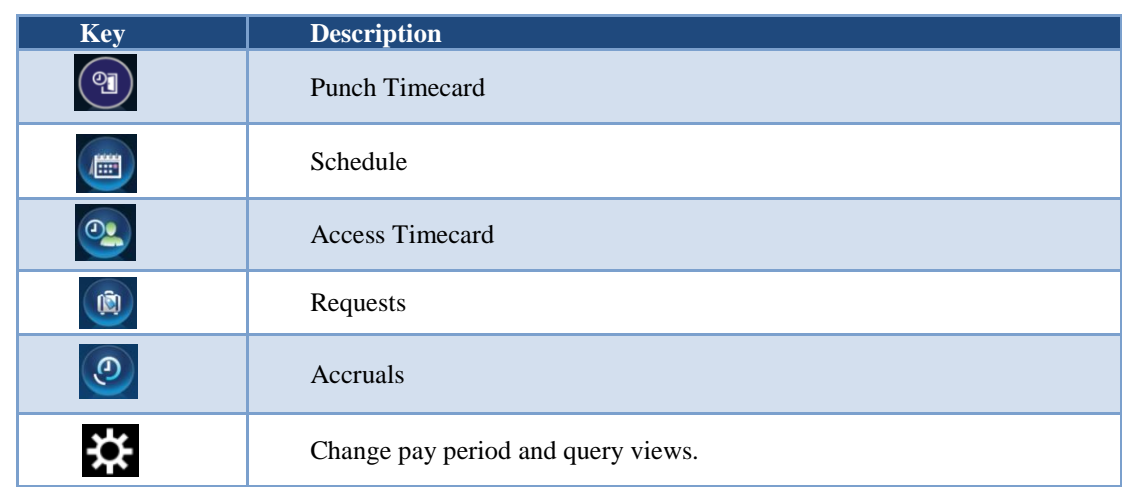

### Transferring In to Secondary Job

Below is an example of how to Timestamp into a second job from an Android phone. Features may vary from Android to iPhone, as well as version to version for the app.

1. Select Punch

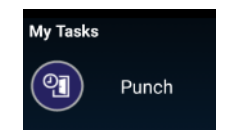

- 2. If the employee has more than one position, they would select the drop down option in the lower right corner of the Recent box. Their position options will appear.
- 3. Select the **Secondary** position and it will populate on the screen
- 4. Select **Punch**

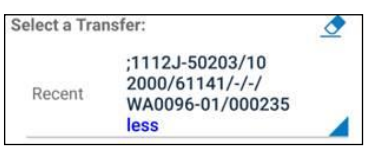

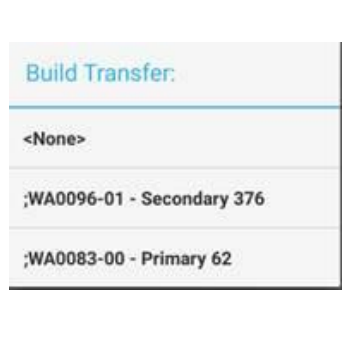

None

A message will appear that the punch has been accepted.

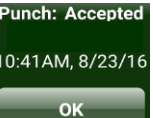

Recent

Employees do not need to select their primary job when punching in. If nothing is selected for the Transfer, the punch will go to the Primary position.

You do not need to select the transfer when punching out. You will only select to transfer when you are working a secondary job, and only on the "in" punch.

## **Supervisor: MyTime Mobile**

#### *Supervisor*

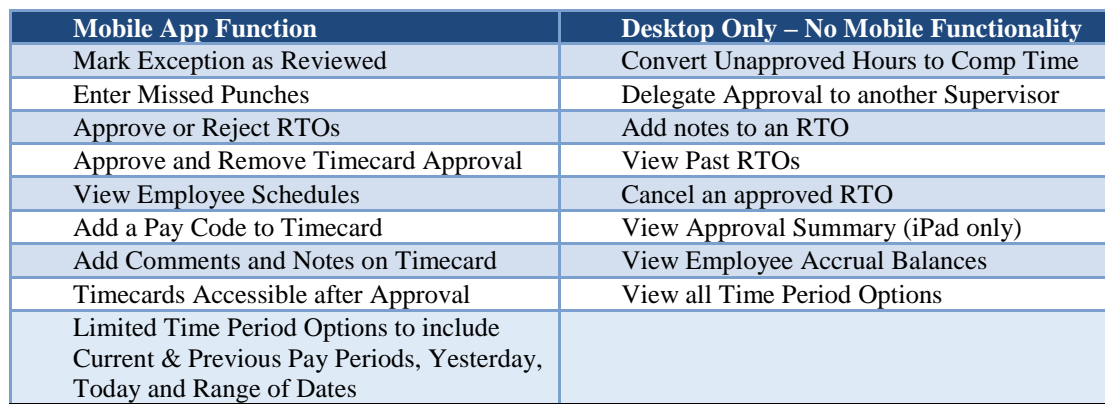

Supervisors have the ability to view the employee's activity on mobile devices through the Audits tab when using a computer. Mobile activity can be seen in the footer of the employee's timecard. See example below.

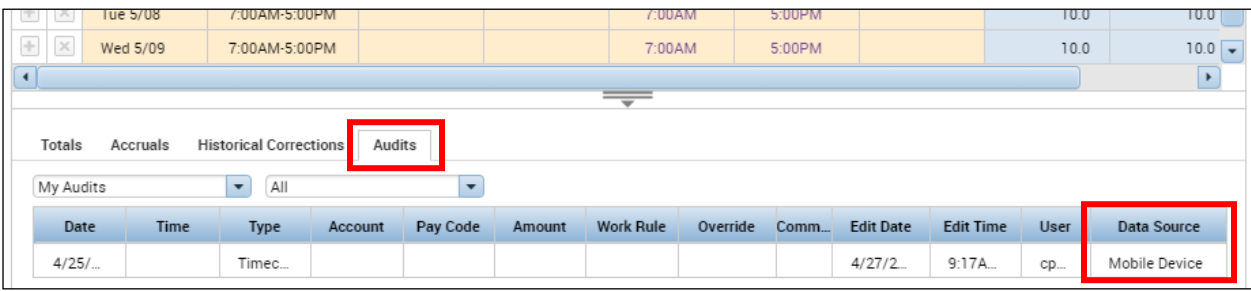

## Supervisor Key for Managing Timecards

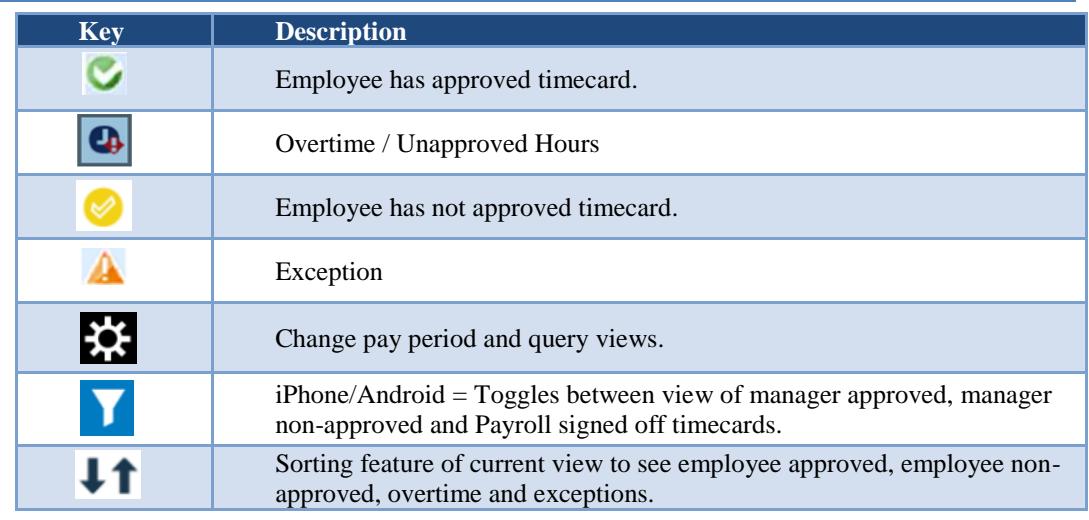

By selecting the symbol, you can select to view a legend of the mobile symbols and their definitions. Selecting this symbol will also provide you the ability to change the query view.

# **Application Navigation**

### **General**

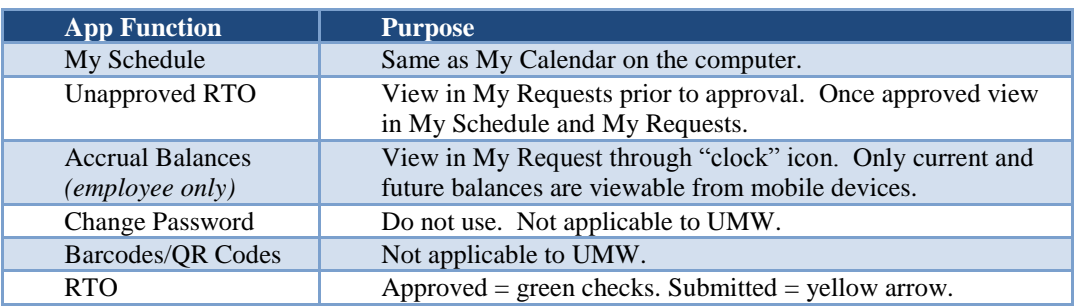

### Supervisor

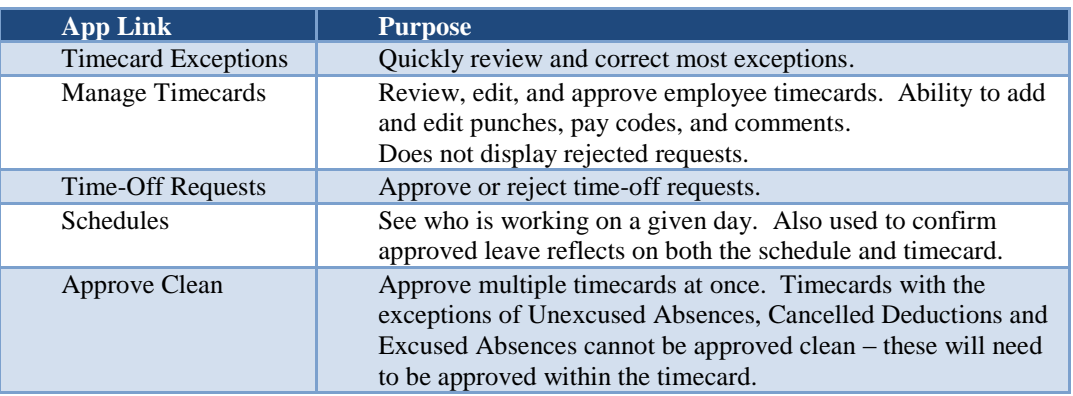

### iPad for Supervisors

MyTime iPad licenses are available to supervisors only. UMW has limited number of Kronos iPad licenses. To determine availability and request access, supervisors must contact the MyTime System Administrator at [cdunn@umw.edu](mailto:cdunn@umw.edu) or x5981.

### iPad Navigation Tips

**Entering Pay Codes or Punches:** Must touch the date to obtain the popup to enter pay codes or punches, such as leave taken, on employee timecards or own timecard.

**Editing or Deleting Pay Codes or Punches:** Must touch either the pay code or the time you are trying to edit or delete.

**Genies Available on the iPad Include:** IS Summary, Approvals Summary, etc.